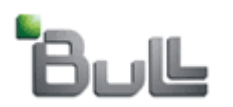

# **How to Configure you browser for BullSentry and Intranet**

If you get problems when authenticate, follow the "how to" below for IE. *We recommend anyway to use IE 8.0 or + (or FireFox 3.0 or +).* You will have to authorize Cookies and Pop-Up Windows for Bull & Atos domains and JavaScript.

### **Here below the movie of What to Do :**

- Close all current Browser windows.
- In the address bar enter Intranet URL and validate you query. Click directly on the OK button (without login or password). From Internet, use http://teleportail.bull.fr You may use another URL in case of partnership or customer relationship, please refer to the URL given by your correspondent.

You should get the following window.

### **1 - The certificate**

This part is only useful if you get an error about Bull Certificate, when using specific applications. Entrust Inc Certificate is use for encryption and do not need any installation on most browser.

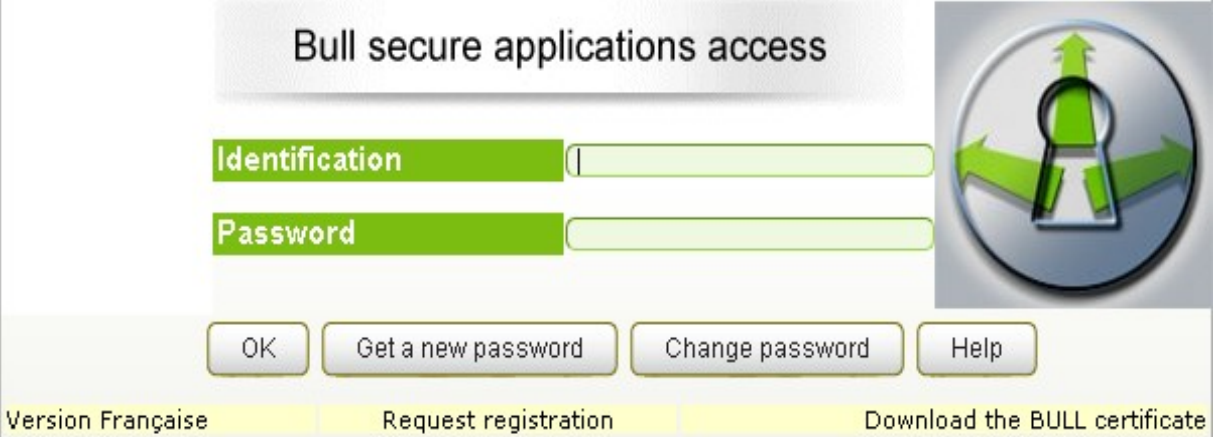

Click on Download the Ca root certificate

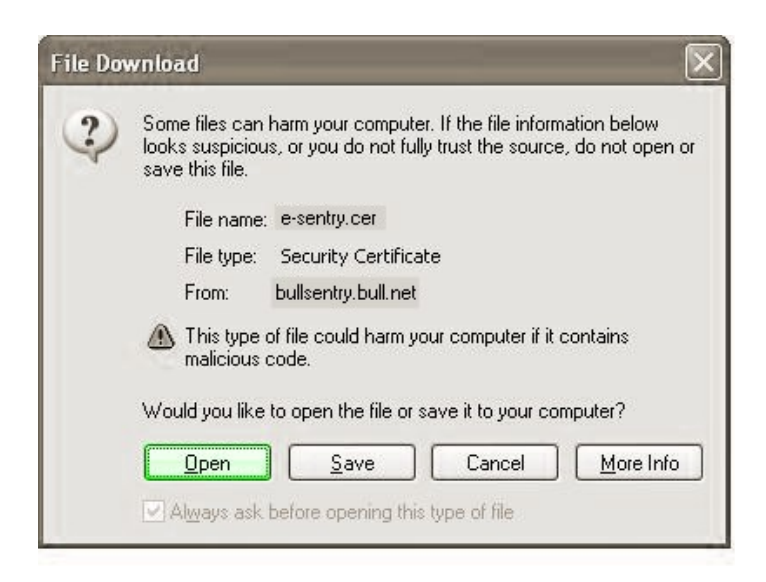

Download the certificate, by clicking Open, when prompted.

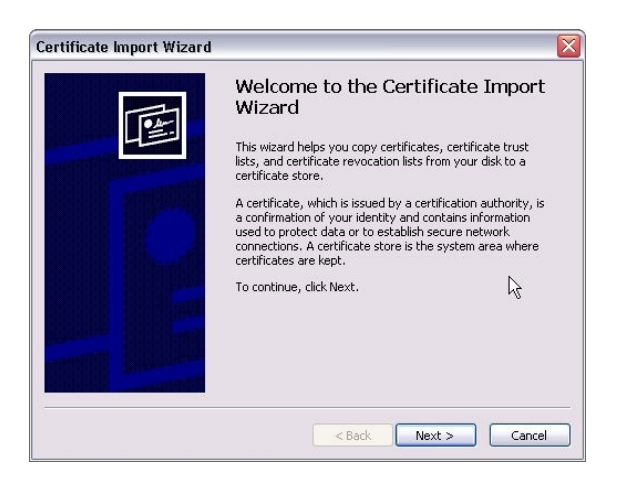

### **For Internet Explorer 7 and +** :

When clicking on Install Certificate , you will get the Certificate Import Wizard, click **Next**. In the Certificate Store, check 'Place all certificates in the following store', click **Browse** and locate 'Trusted Root Certification Authorities'. Click **Next**.

Complete the wizard by clicking **Finish**.

You will get a 'Security Warning', accept it by clicking **Yes**.

**For Internet Explorer 5 or 6** : Choose the default values.

When clicking on Install Certificate, you will get the Certificate Import Wizard, click **Next**.

This allows to navigate without getting the 'website's security certificate' warning by using CA root certificate of BULL S.A.S group.

If on every page load, you get a warning message "This page contains both secure and nonsecure items";

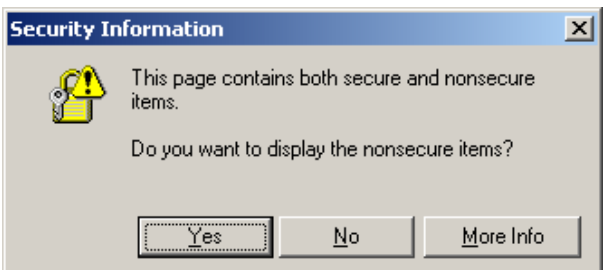

Go to Tools, Internet Options.

- 1. Select the "Security" Tab and then click on the "Custom Level" button.
- 2. Scroll down until you see the option: "Display mixed content". Select "Enable".
- 3. Click Ok. Then you will get a "Security Warning" pop-up. Click Yes.

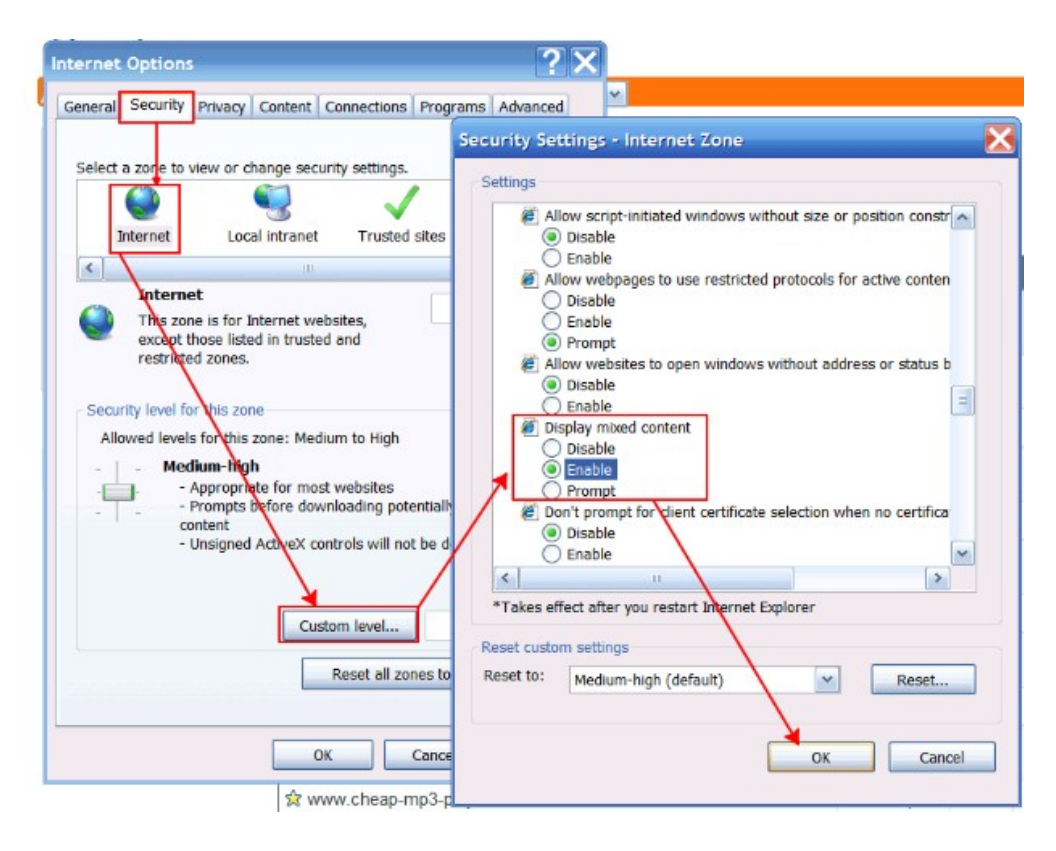

## **2 - Configuring your Browser**

Open your browser, click on Tools/Internet options in the menu.

### **Clear the cache for cookies and files**

On the General tab, in the Browsing history section, click the Delete... button. This will bring up the Delete Browsing History Box.

Select the Delete files... button to delete Temporary Internet Files Select the Delete cookies... button to delete Cookies

#### **Load the good content**

Select in IE tools, Internet options and click setting. In the setting screen make sure to set Automatically:

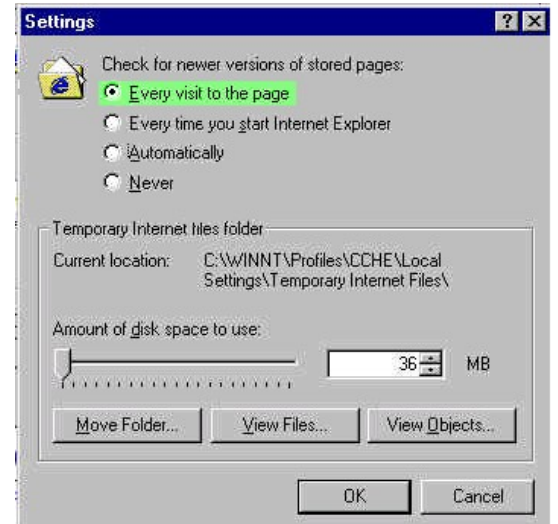

#### **Define the security level**

In confidentiality panel : Middle is usually a good choice, but you may accept all cookies and pop-up from BULL sites!

Go to the tab Privacy where you will use Medium.

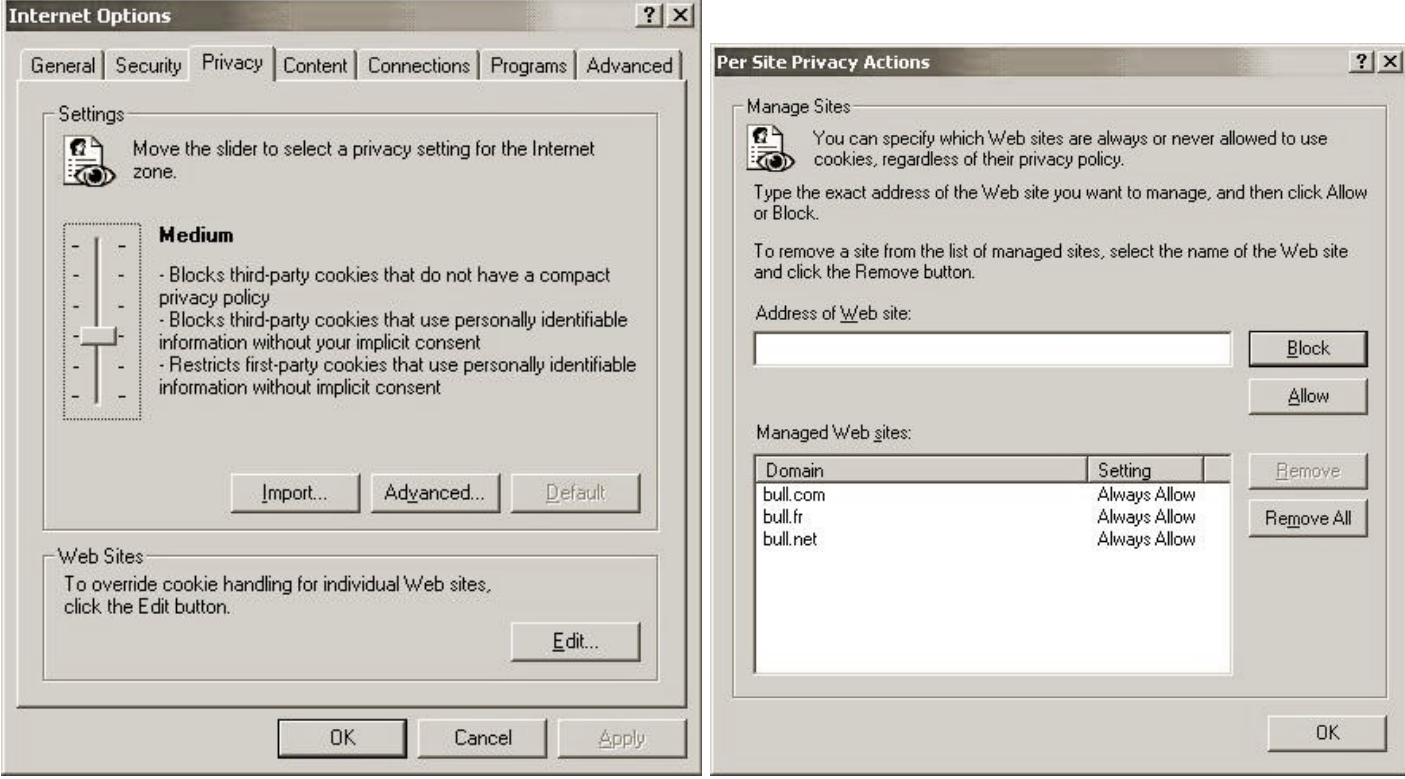

Then when clicking on Edit you will have to allow cookies from Bull & Atos sites.

Check also if TLS protocols are well validated. SSL is not more use due to POODLE: SSLv3 vulnerability (CVE-2014-3566).

In Internet Explorer. Click Settings (gear icon) in upper right. Click Internet Options. Click Advanced tab. Under Security, uncheck Use SSL 3.0.

Firefox 34 was released on Dec. 1, 2014. SSLv3 is disabled by default.

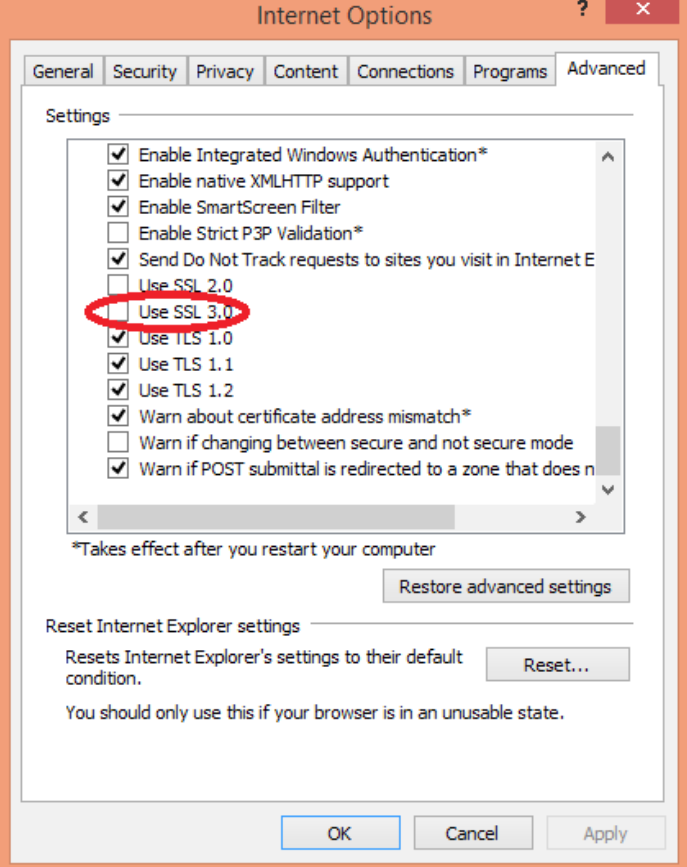

You may ask IE to empty the cache with each closing.

# **3 - Try to get the services**

Then close and reopen your browser.

Try Authenticate using long or short user name and your password, and click on OK. Your must see a windows with the list of the granted services as example below :

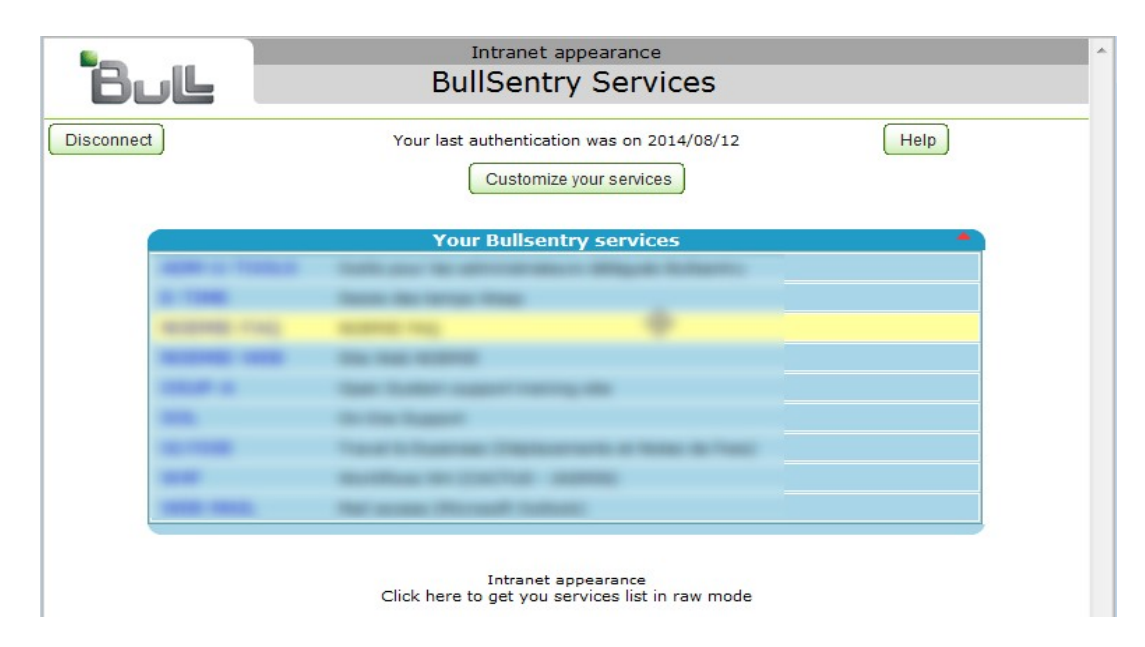

Choose the convenient service if needed.

You may try then to authenticate with Intranet Welcome page and you must get the services list. Setting it this way you can get in to the Bull Sentry applications.

Using **FireFox**, process is quiet the same except for cookies where you should use Tools - Options Then Private Life and then Cookies. In the windows validate authorize site to use cookies. If you like to be more restrictive, click on Exceptions et autorize, as for IE, atos.net, bull.com, bull.fr and bull.net domains.

\_\_\_\_\_\_\_\_\_\_\_\_\_\_\_\_\_\_\_\_\_\_\_\_\_\_\_\_\_\_\_\_\_\_\_\_\_\_\_\_\_\_\_\_\_\_\_\_\_\_\_\_\_\_\_\_\_\_\_\_\_\_\_\_\_\_\_\_\_\_\_\_\_\_\_\_\_\_\_\_\_\_\_\_\_\_\_\_

In Content, you have to authorize pop-up from Bull domains in your Exceptions.

\_\_\_\_\_\_\_\_\_\_\_\_\_\_\_\_\_\_\_\_\_\_\_\_\_\_\_\_\_\_\_\_\_\_\_\_\_\_\_\_\_\_\_\_\_\_\_\_\_\_\_\_\_\_\_\_\_\_\_\_\_\_\_\_\_\_\_\_\_\_\_\_\_\_\_\_\_\_\_\_\_\_\_\_\_\_\_\_ Using G**ooggle Chrome or Chromium**, process is quiet the same except for cookies where you should use Tools – Options then "Under the Hood"

Then Privacy and "Content Settings" and then Cookies. In the windows validate authorize site to use cookies. If you like to be more restrictive, click on Manage exceptions et autorize, as for IE, atos.net, bull.com, bull.fr and bull.net domains.

In Content Settings, you have to authorize pop-up from Bull domains in your Exceptions.

Using **Opera**, process is quiet the same except for cookies where you should add Bull domains by hand using Tools - Preference

\_\_\_\_\_\_\_\_\_\_\_\_\_\_\_\_\_\_\_\_\_\_\_\_\_\_\_\_\_\_\_\_\_\_\_\_\_\_\_\_\_\_\_\_\_\_\_\_\_\_\_\_\_\_\_\_\_\_\_\_\_\_\_\_\_\_\_\_\_\_\_\_\_\_\_\_\_\_\_\_\_\_\_\_\_\_\_\_

\_\_\_\_\_\_\_\_\_\_\_\_\_\_\_\_\_\_\_\_\_\_\_\_\_\_\_\_\_\_\_\_\_\_\_\_\_\_\_\_\_\_\_\_\_\_\_\_\_\_\_\_\_\_\_\_\_\_\_\_\_\_\_\_\_\_\_\_\_\_\_\_\_\_\_\_\_\_\_\_\_\_\_\_\_\_\_\_

Advanced - Cookies then Manage Cookies and click on Add button. Enter the atos.net, bull.com, bull.fr et bull.net domains.

Don't forget to authorise pop-up fo Bull domains in your exceptions.

© BULL SAS - Version dated march 11 2016.